# **¿Cómo comprar los textos escolares año 2024, a través de la Tienda SM y acceder a los descuentos?**

#### **PASO 1:**

Ingresa desde tu navegador a la siguiente dirección [www.tiendasm.cl](http://www.tiendasm.cl/)

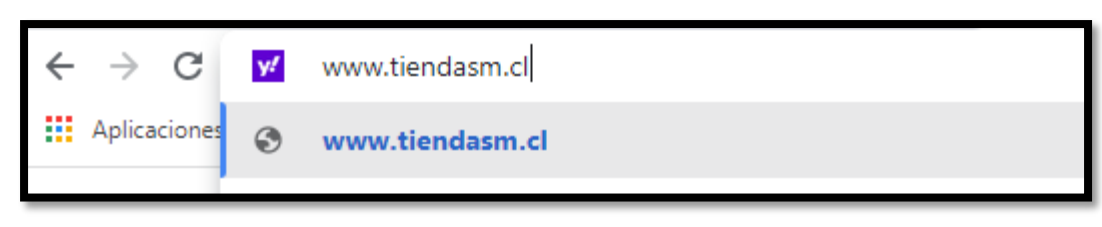

#### **PASO 2:**

Una vez al interior de la página, debes hacer un clic en la parte superior derecha **"Regístrate/Mi cuenta",** como se indica en la siguiente imagen:

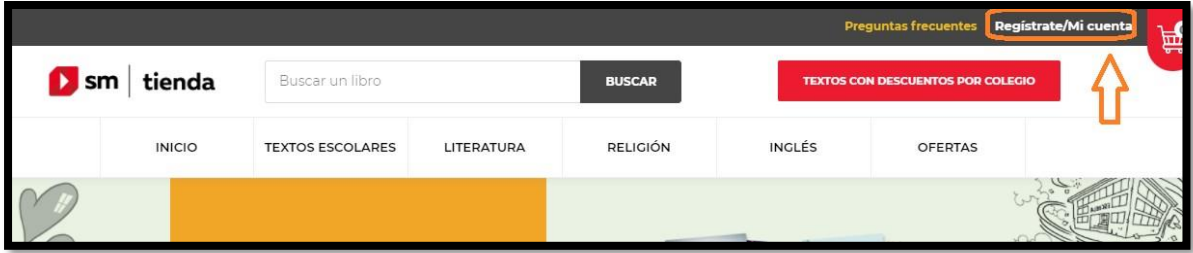

### **PASO 3:**

Si es la primera vez que compras los textos escolares a través de esta plataforma, deberás crear una cuenta, haciendo clic en la opción "**CREAR CUENTA".**

En caso contrario deberás ingresar el correo y clave que registraste la primera vez que ingresaste, y luego ir al **PASO 12** para continuar con la compra.

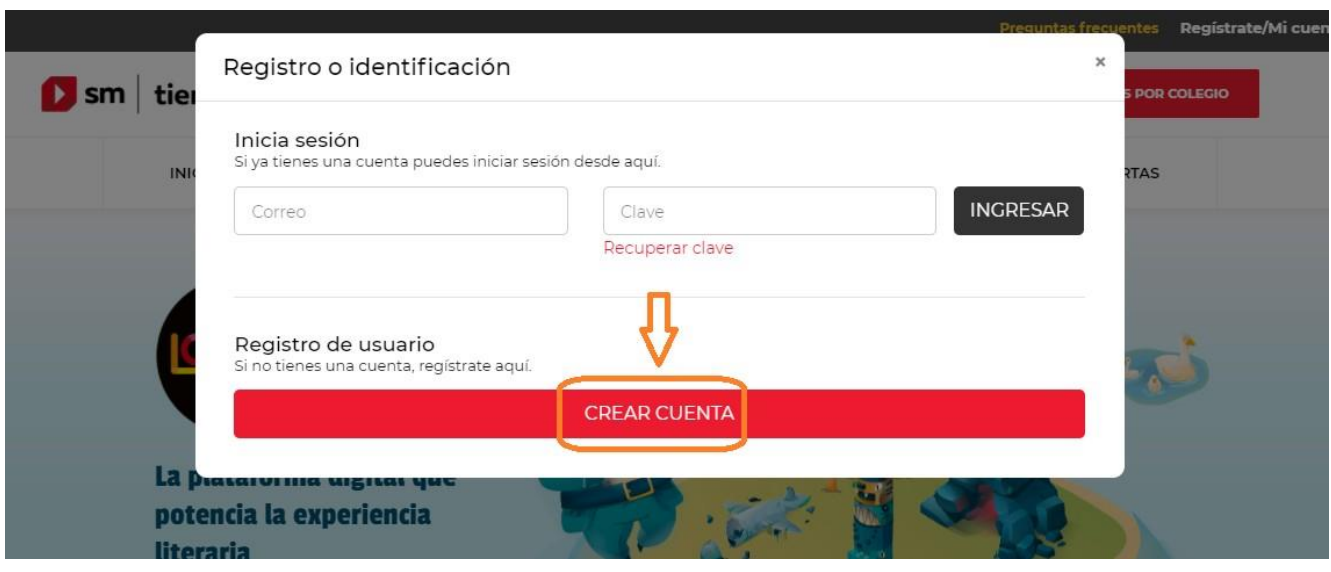

#### **PASO 4:**

Ingresa los datos solicitados de manera correcta, para luego aceptar las condiciones y hacer un clic en "**CREAR CUENTA**".

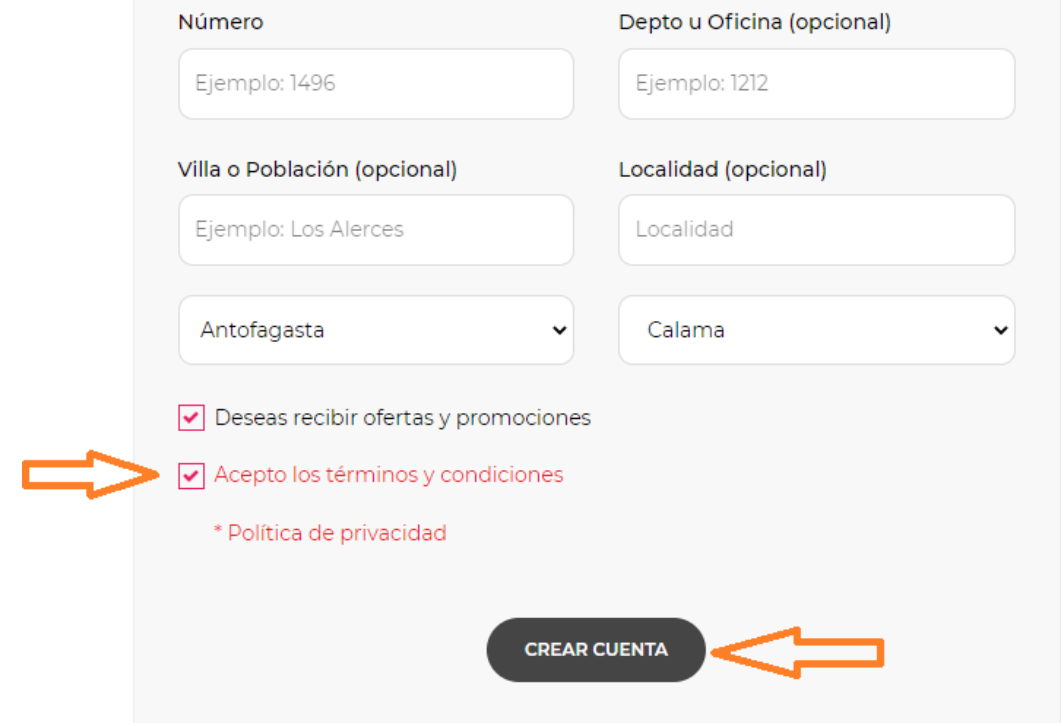

# **PASO 5:**

Luego te aparecerá una ventana emergente, donde deberás agregar a su hijo(a), haciendo clic en **"AGREGAR A MIS HIJOS".**

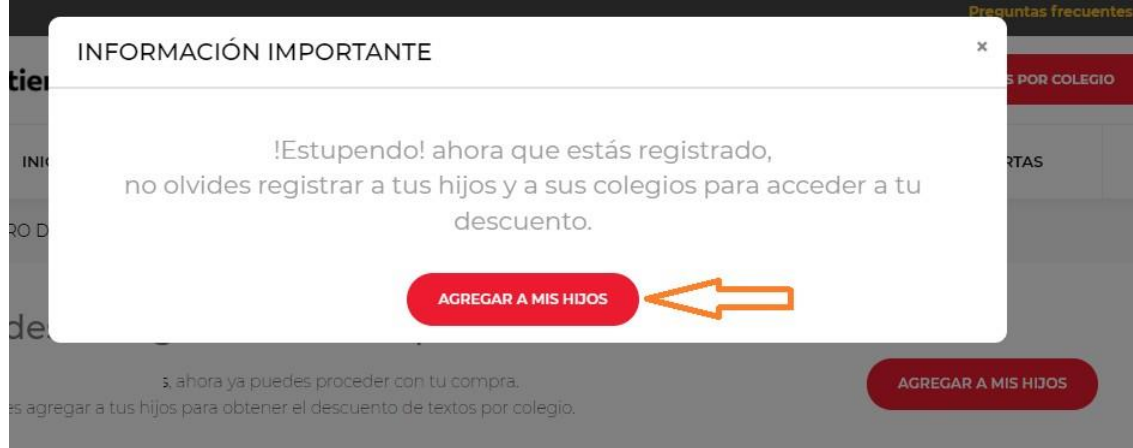

## **PASO 6:**

Ingresa los datos solicitados de su hijo (en caso de tener más hijos se ingresarán según el paso 7).

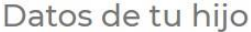

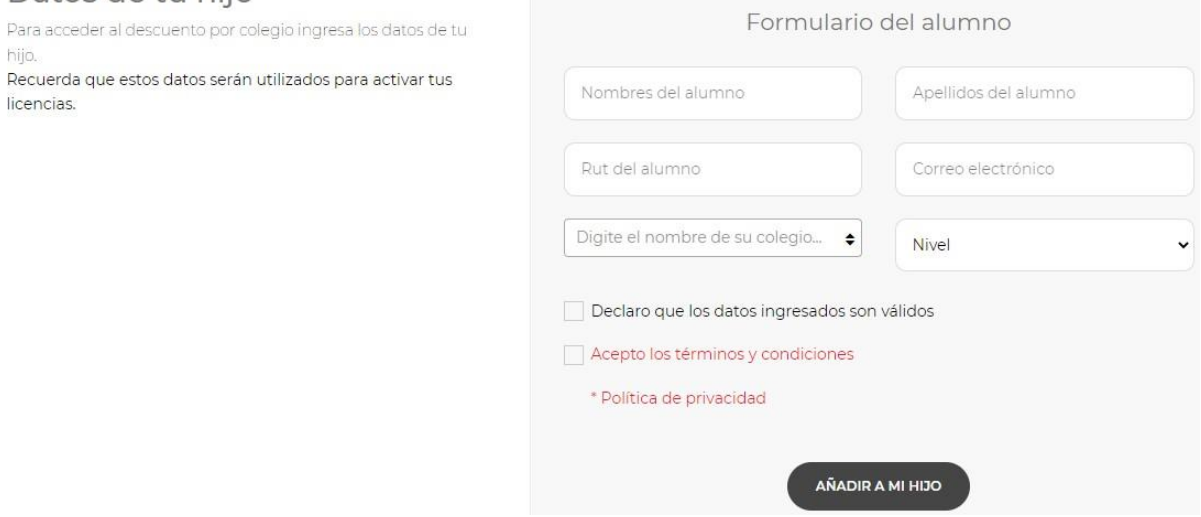

# **OBSERVACIÓN: Para buscar nuestro establecimiento lo puedes hacer de dos maneras:**

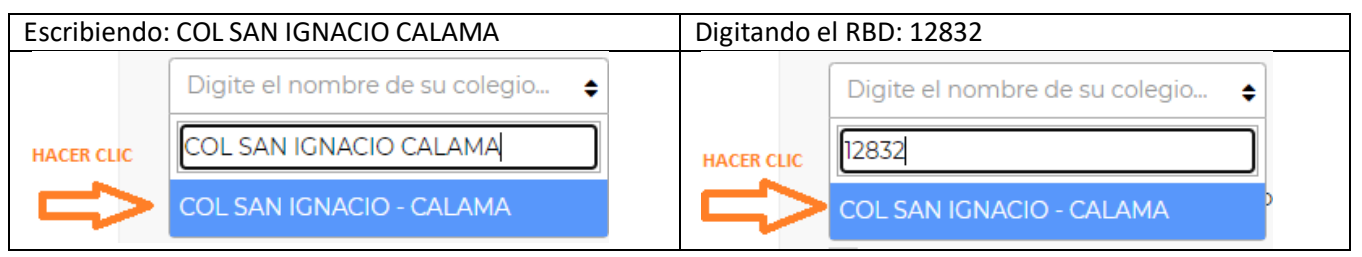

#### **PASO 7:**

Acepta las condiciones y luego haz clic en **"AÑADIR A MI HIJO".** Este procedimiento lo deberás repetir, según la cantidad de hijos(as) se encuentren estudiando en nuestro establecimiento.

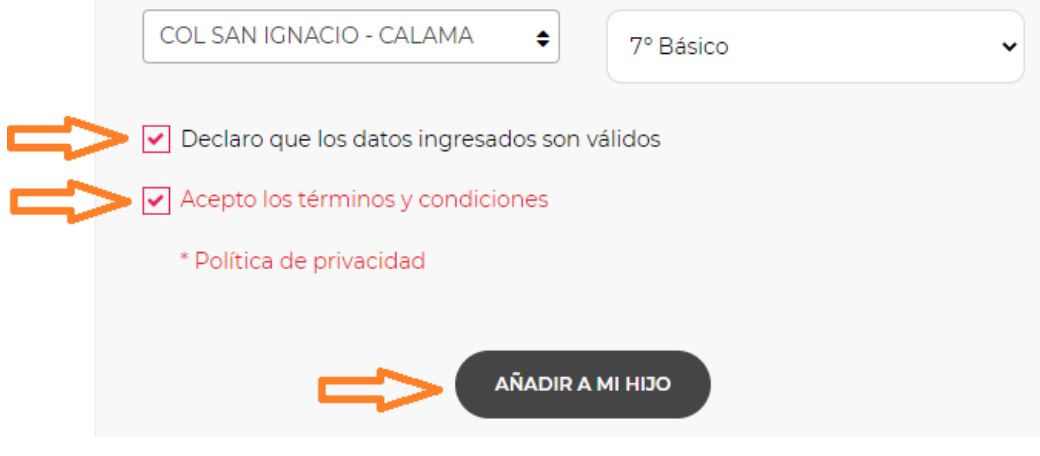

#### **PASO 8:**

Para conseguir los descuentos que la editorial ofrece a nuestro establecimiento, deberá hacer un clic en la opción **"TEXTOS CON DESCUENTO POR COLEGIO"** o **"VER TEXTO POR COLEGIO".** *En caso de no realizar este paso la plataforma le cobrará el precio del mercado de los textos.*

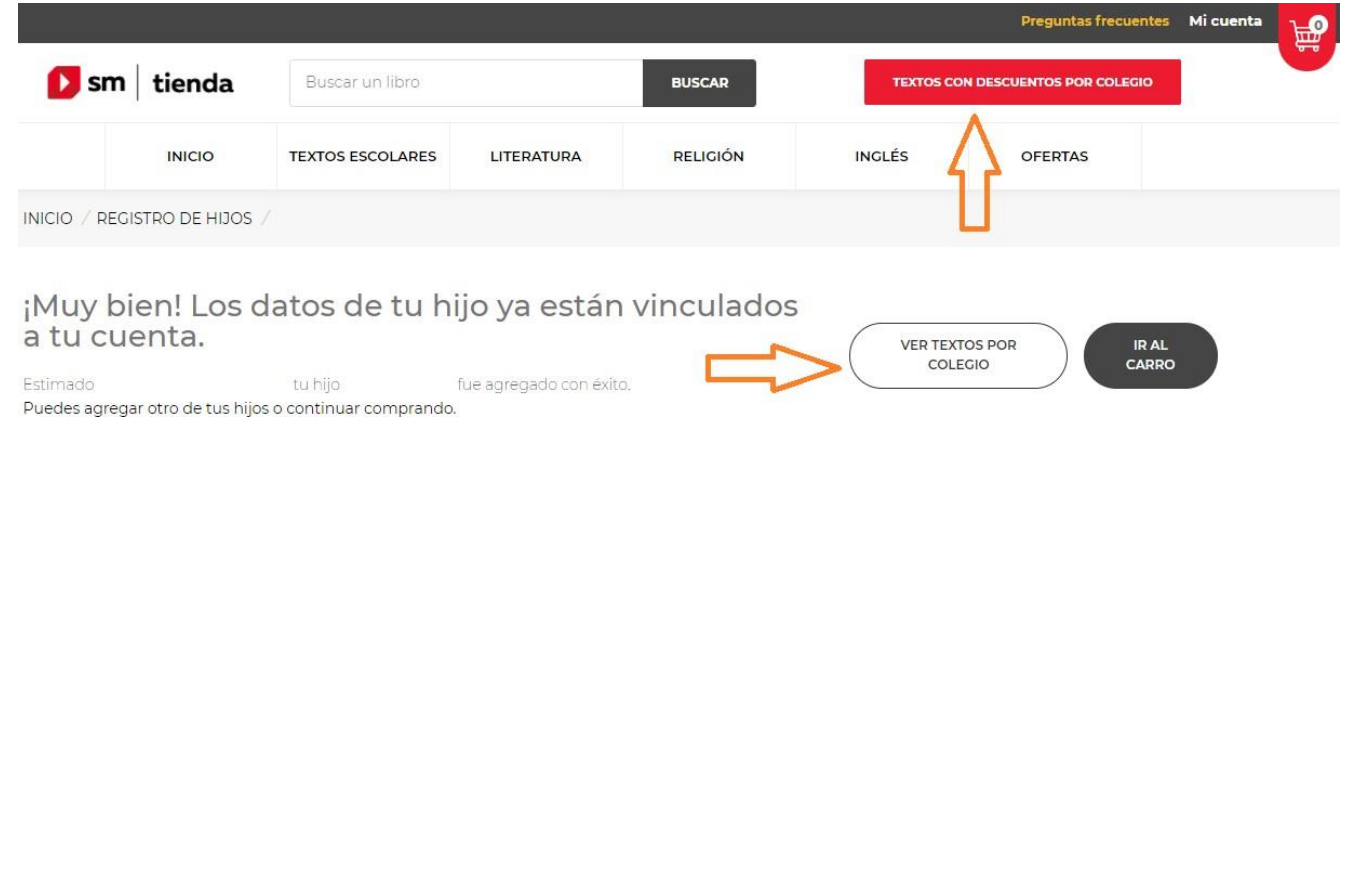

#### **PASO 9:**

A continuación, le aparecerán de manera automática los textos asociados al nivel de su hijo(a), donde deberá ir "**añadiendo al carro"** uno a uno, como se indica en la siguiente imagen.

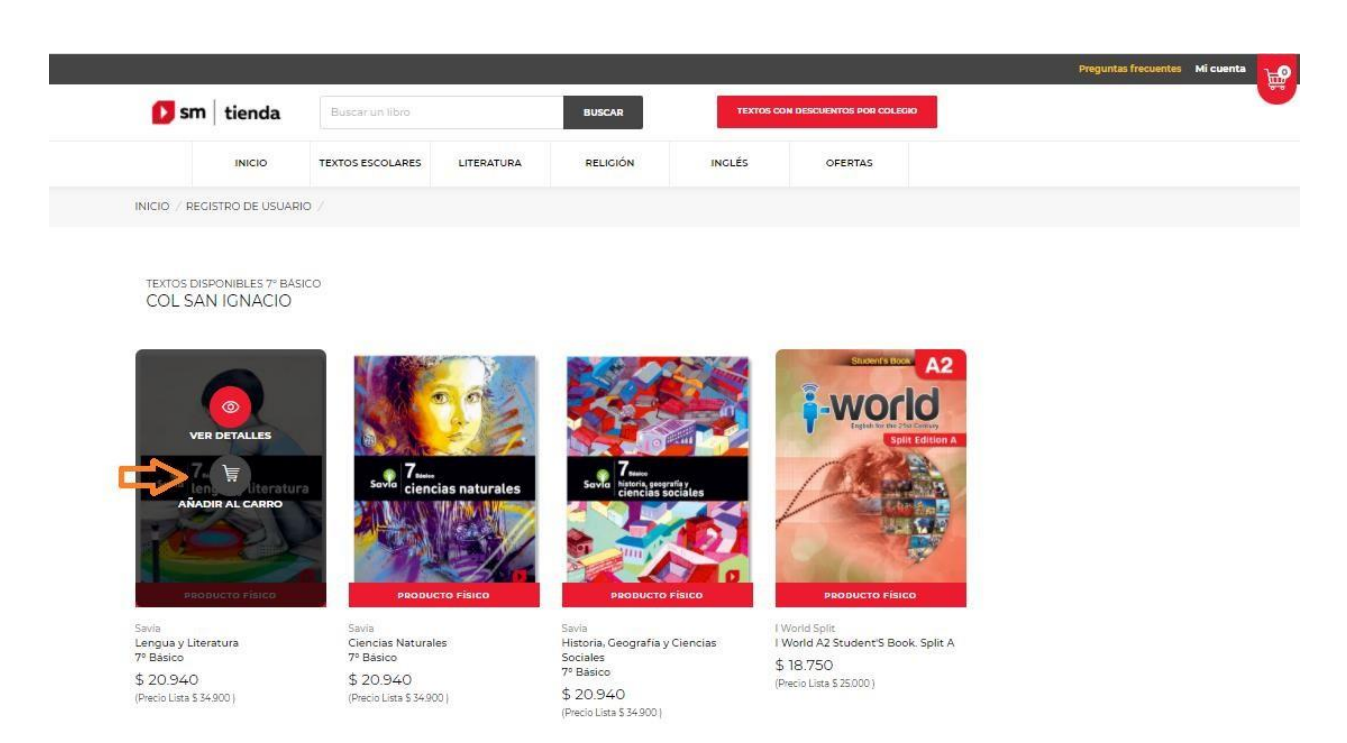

#### **PASO 10:**

Una vez añadidos todos los textos al carro de compra virtual, deberá hacer un clic en la parte superior derecha de la página **"ACCEDER AL PAGO"**, para continuar con la transacción.

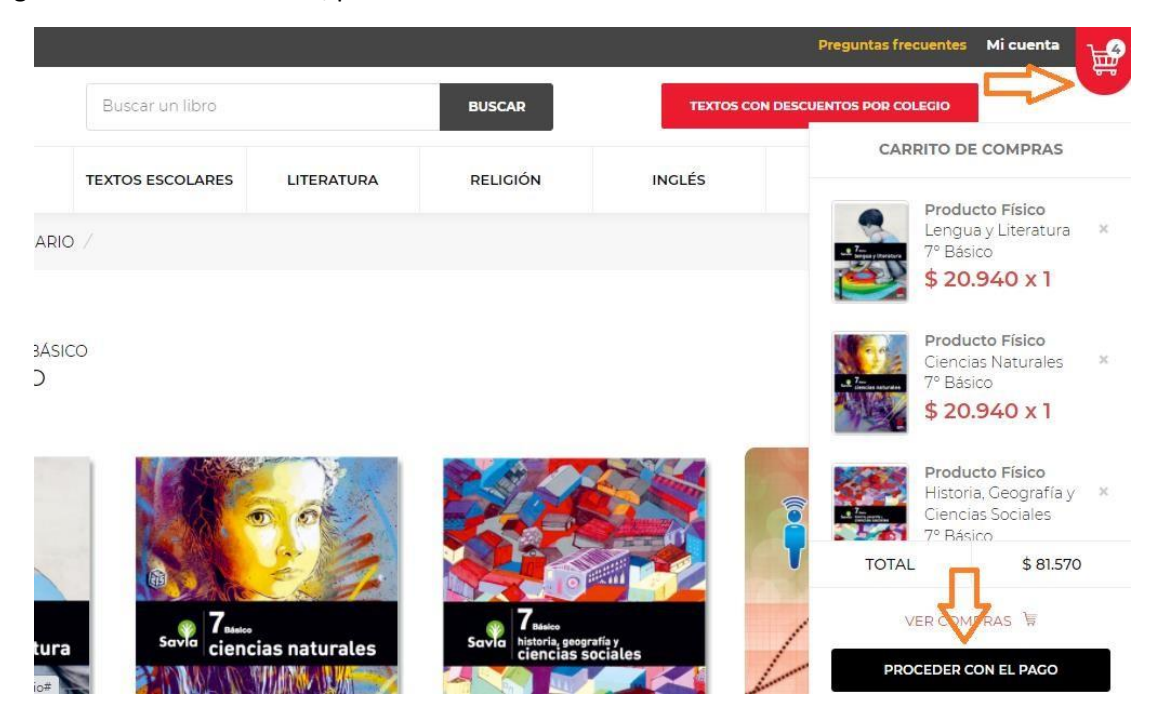

#### **PASO 11:**

En este paso es importante revisar la dirección donde se realizará el despacho, para que la plataforma te entregue la fecha estimativa donde recibirás los textos, y finalmente procede al pago.

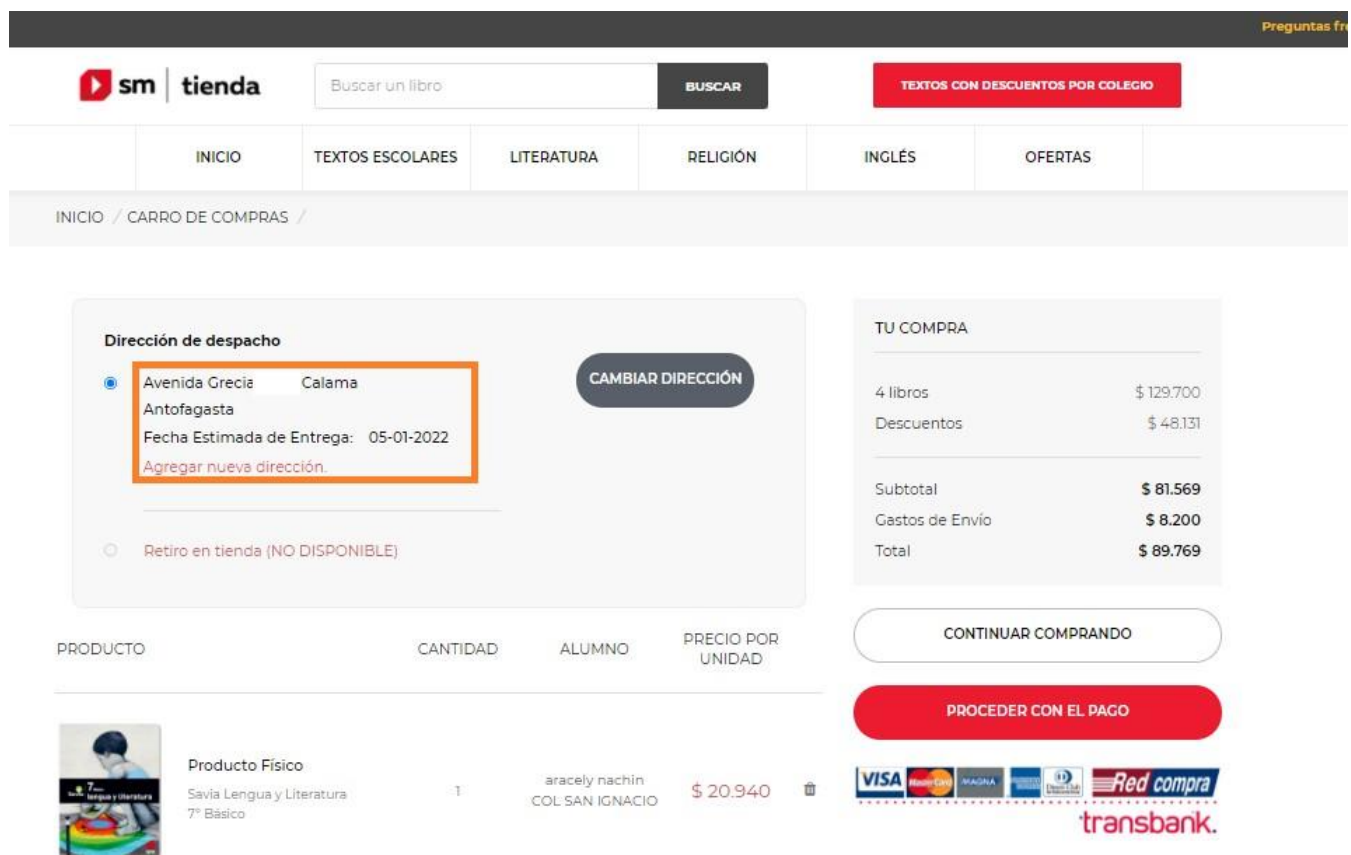

#### **PASO 12**:

Si estaban registrados sus datos en la plataforma SM, inmediatamente le solicitará actualizar los datos de usted y de su hijo(a), siendo este último el más importante, ya que deberá cambiarlo al nivel superior (ejemplo: si estaba en 2do Básico 2021, deberá cambiarlo a 3ro Básico 2022).

Para aquello deberás hacer un clic en la opción "**Mis Hijos"** como se señala en la imagen.

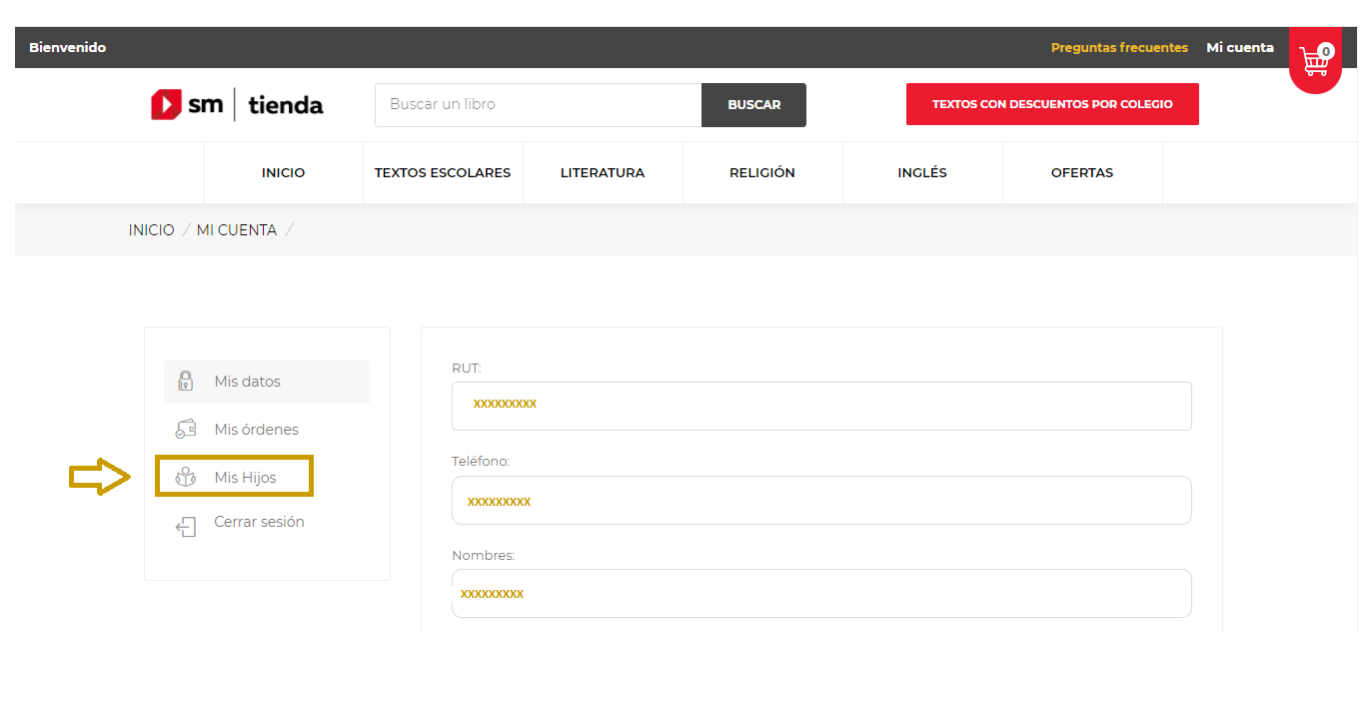

#### **PASO 13:**

Para cambiar el nivel de su hijo(a), deberá hacer un clic en el menú desplegable y seleccionar el curso correspondiente al año 2022 y luego hacer clic en "**ACTUALIZAR DATOS**". Este procedimiento se deberá realizar según la cantidad de hijos(as) que ya se encuentren registrados.

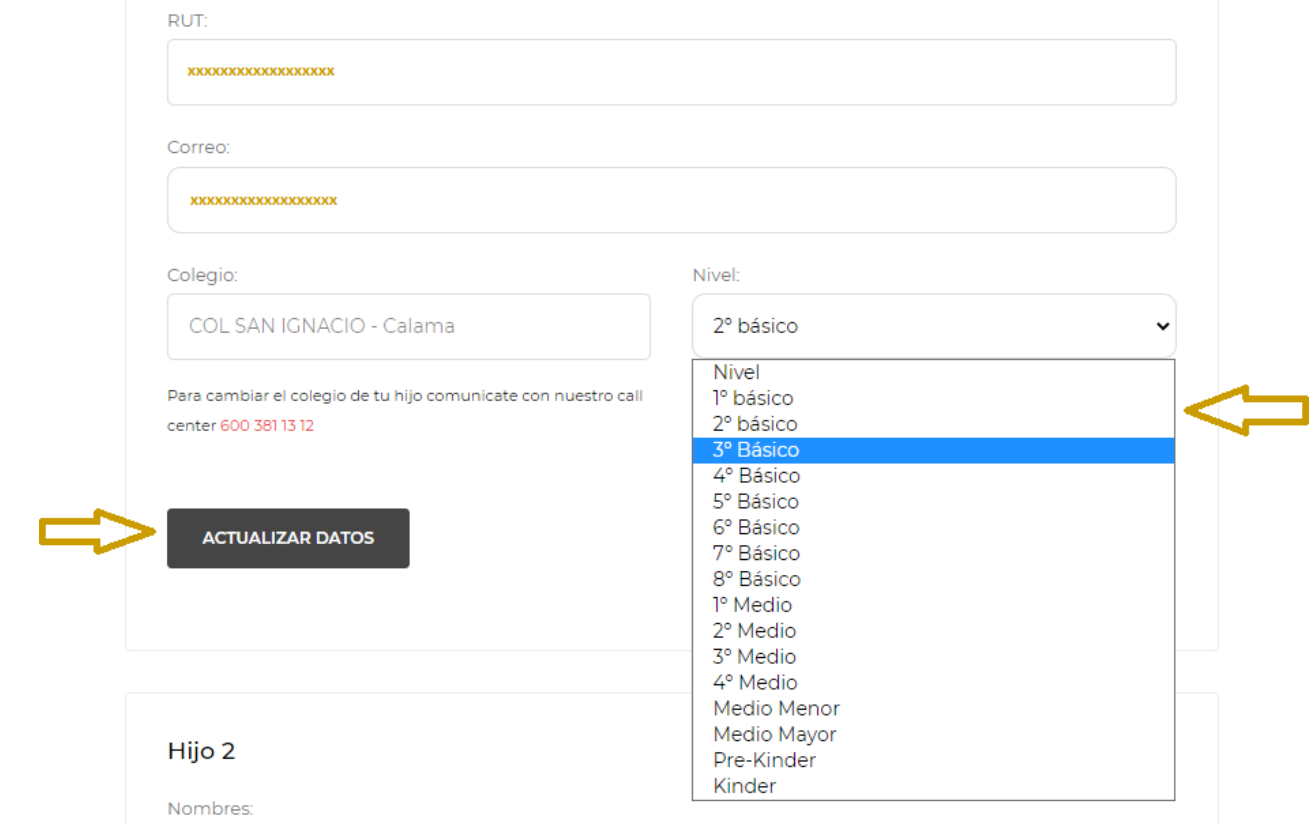

#### **PASO 14:**

**Para acceder a los descuento**s que la editorial ofrece a nuestro establecimiento, deberás hacer un clic en la opción **"TEXTO CON DESCUENTO POR COLEGIO",** como se indica en la imagen. *En caso de no realizar este paso la plataforma le cobrará el precio del mercado de los textos.*

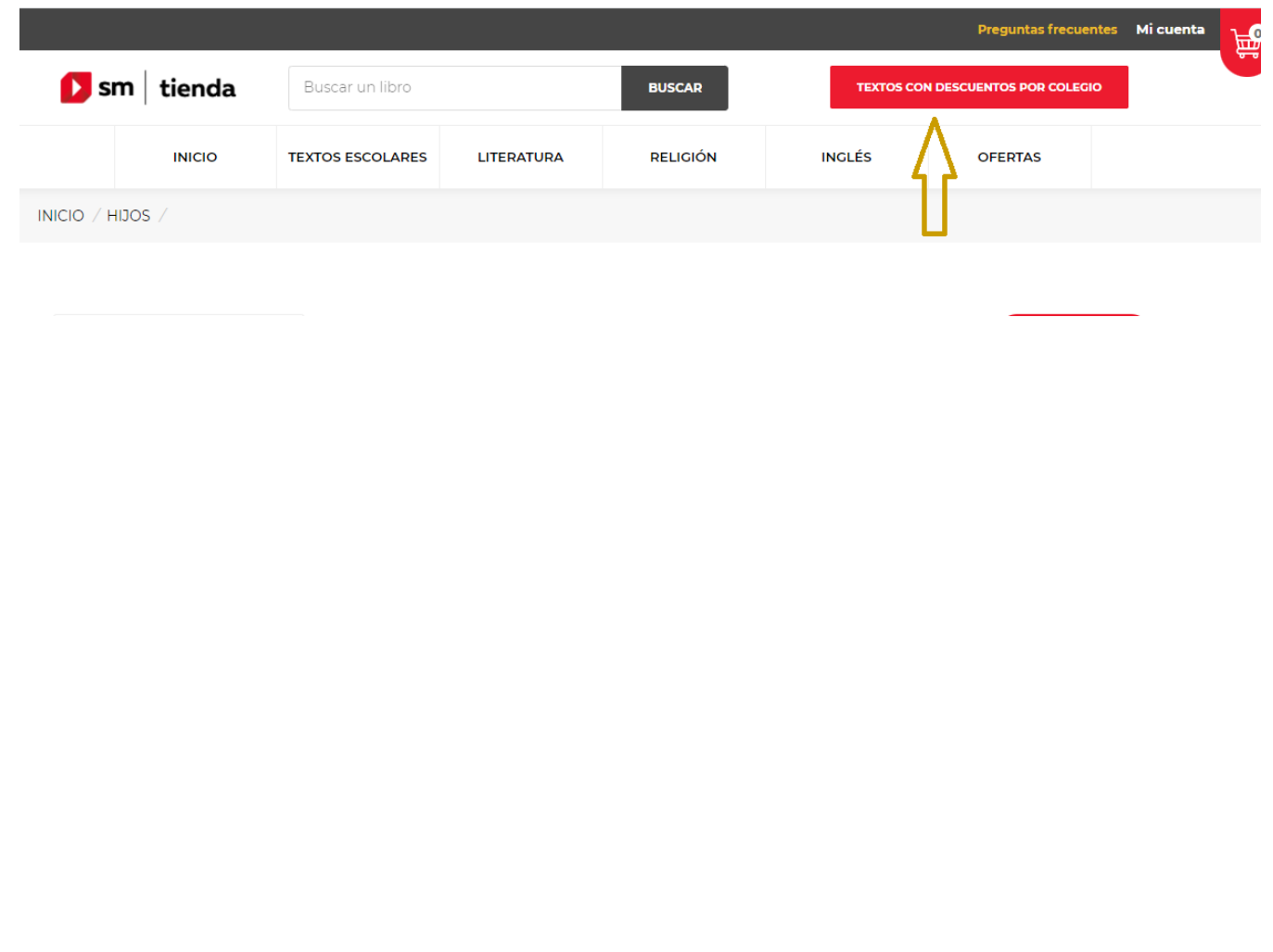